# TENLOG® 3D Solutions

## TL-D5 IDEX 3D Printer Manual

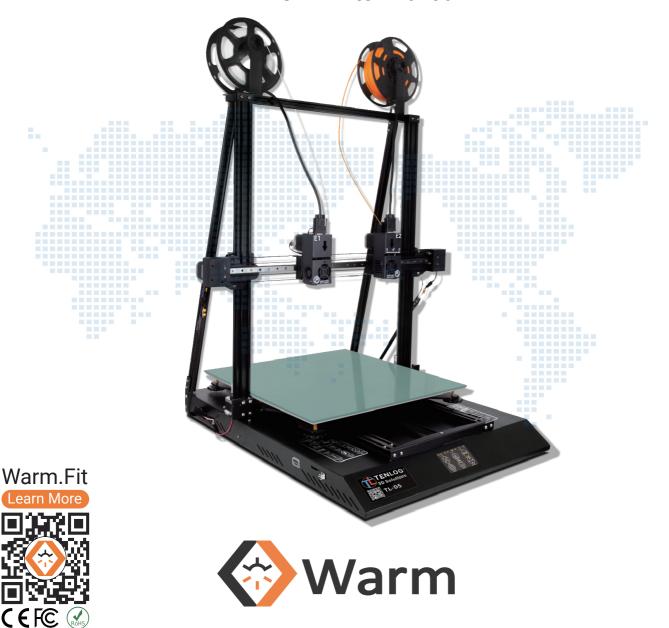

This manual is for reference only.

The structure and parts list of the TENLOG 3D printer are subject to the actual product in the carton, and subject to change without notice.

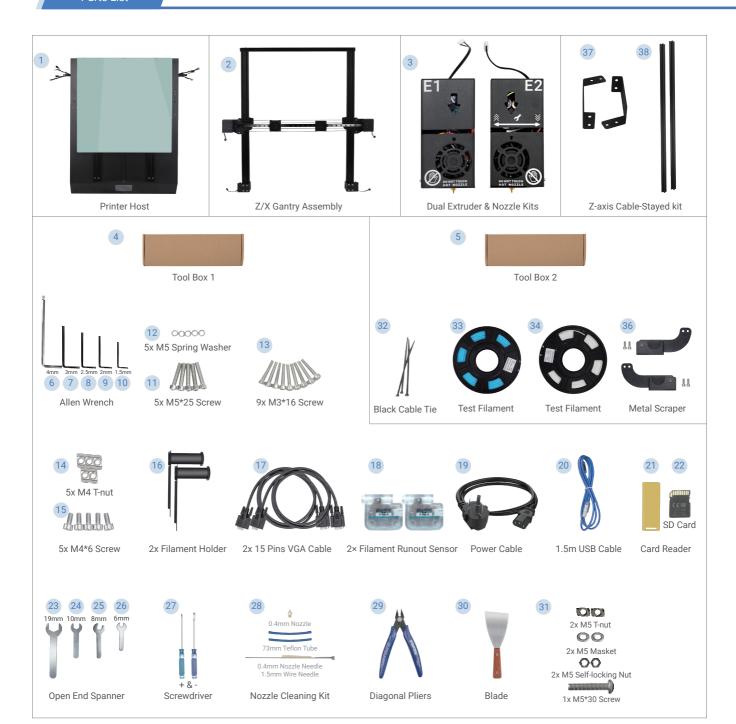

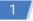

Minors are not allowed to use alone

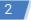

Do not plug or unplug under power

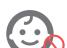

#### NO HOT PLUG

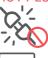

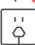

3

Double check voltage before first use

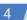

Do not touch hot nozzle and hot bed

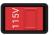

Current Voltage: 100-120V

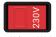

Current Voltage: 200-240V

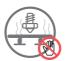

5

A grounded wire is required

6

Do not touch any moving part

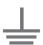

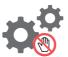

#### 1. Assemble Z/X Gantry Assembly to the Printer Host

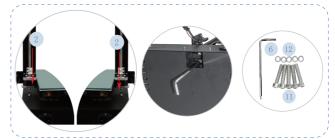

#### 2. Assemble Dual Extruder & Nozzle Kits

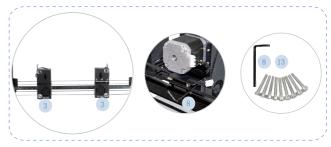

#### 3. Assemble the Filament Holder

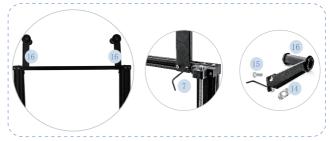

#### 4. Assemble Z-axis Cable-Stayed kit

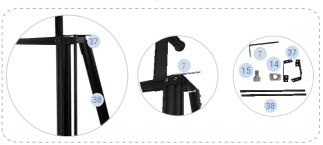

#### 5. Wiring

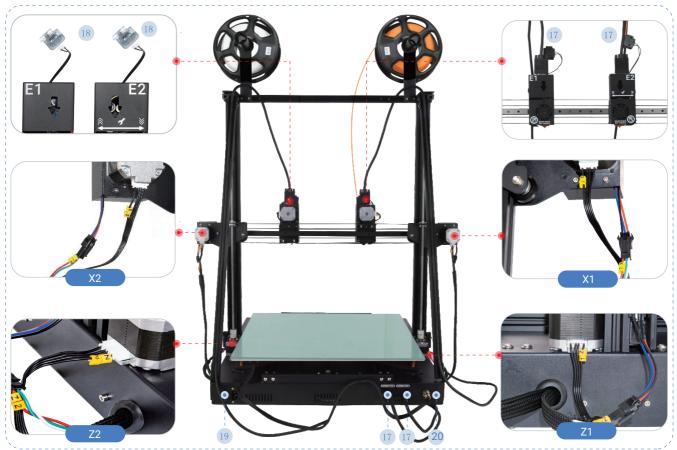

#### **Enable Filament Runout Detection**

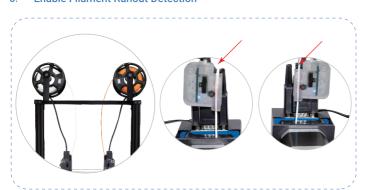

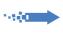

Finish

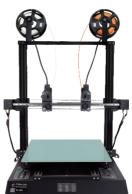

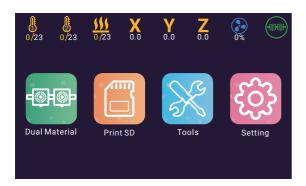

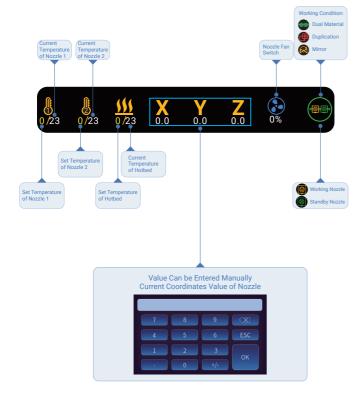

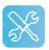

Click on Tool button, you can get:

Semi-automatic Leveling Preheat PLA ABS Filaments Reload

Filaments Reload
Tools Printing from any Height etc.

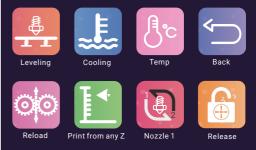

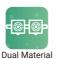

Click on Dual Material button, you can switch the print mode:

Dual Material

Duplication

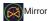

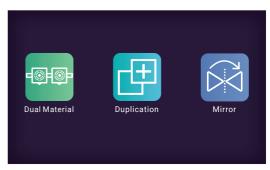

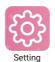

Click on Setting button, you can configure the printer:

X Y Z E Steps : The values of Steps per millimeter of each axis
X2 Y2 Z2 : Nozzle Offset of Nozzle 2 Relative to Nozzle 1
Fan2 Temp : Set the startup temperature of Nozzle Cooling Fan

Fan2 Speed : Speed of Nozzle Cooling Fan

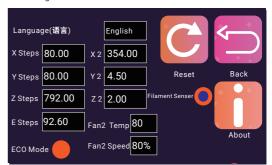

## 1 How to Level

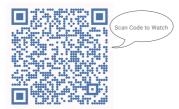

## 2 How to Set Nozzle Offset

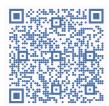

## 3 How to Use

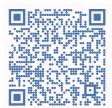

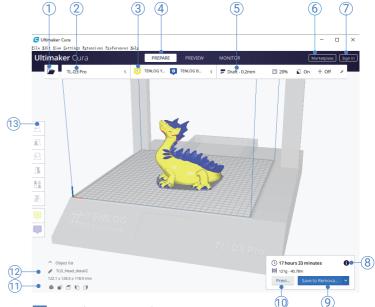

- 1 Open file. Opens a 3D file.
- 2 Printer selection panel. Displays the selected printer.
- 3 Configuration panel. Contains the material and print core setup.
- 4 Stages. The prepare. Preview and monitor stage. Each stage is arranged to efficiently go through each 3D printing step.
- 5 Print settings panel. Contains all slice strategy parameters.
- Marketplace. Contains plugins and material packages.
- 7 Ultimaker account. Allows access to cloud functionality, Marketplace plugins and print profiles, backups and more.
- 8 Action panel. Contains an action button dependent on the current stage.
- 9 Print over network. Save to removable disk or save to file.
- Preview. Proceeds to the next stage, the preview stage.
- 11 Camera position tool. Easily positions the camera to default show default viewing angles.
- Model information. Contains the 3D model name and dimensions of all printable models on the build plate.
- Adjustment Tools. This allows you to easily position, scale, and rotate models on the build plate in the most efficient way.